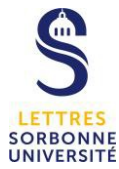

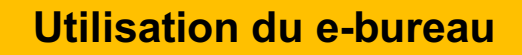

Le e-bureau peut vous permettre d'accéder depuis votre domicile à des applications ou des services qui ne sont normalement accessibles que dans les locaux de l'université. **Attention**,

- pour activer l'accès à votre dossier partagé, il faut en faire la demande à l'avance (faire un ticket sur la hotline) ;
- le e-bureau ne vous donnera pas accès aux fichiers et dossiers qui sont stockés en local sur votre ordinateur dans votre bureau.

**Dans le cadre du télétravail,** il faudra uniquement demander l'accès à votre dossier partagé.

**Avant d'utiliser le e-bureau, il faut avoir préalablement installé le logiciel qui en permet le bon fonctionnement. Vous pouvez consulter le tutoriel « Installation du logiciel pour l'utilisation du e-bureau ».**

### **ETAPE 1**

- Ouvrir votre navigateur
- Taper l'adresse https://ebureau.sorbonne-universite.fr

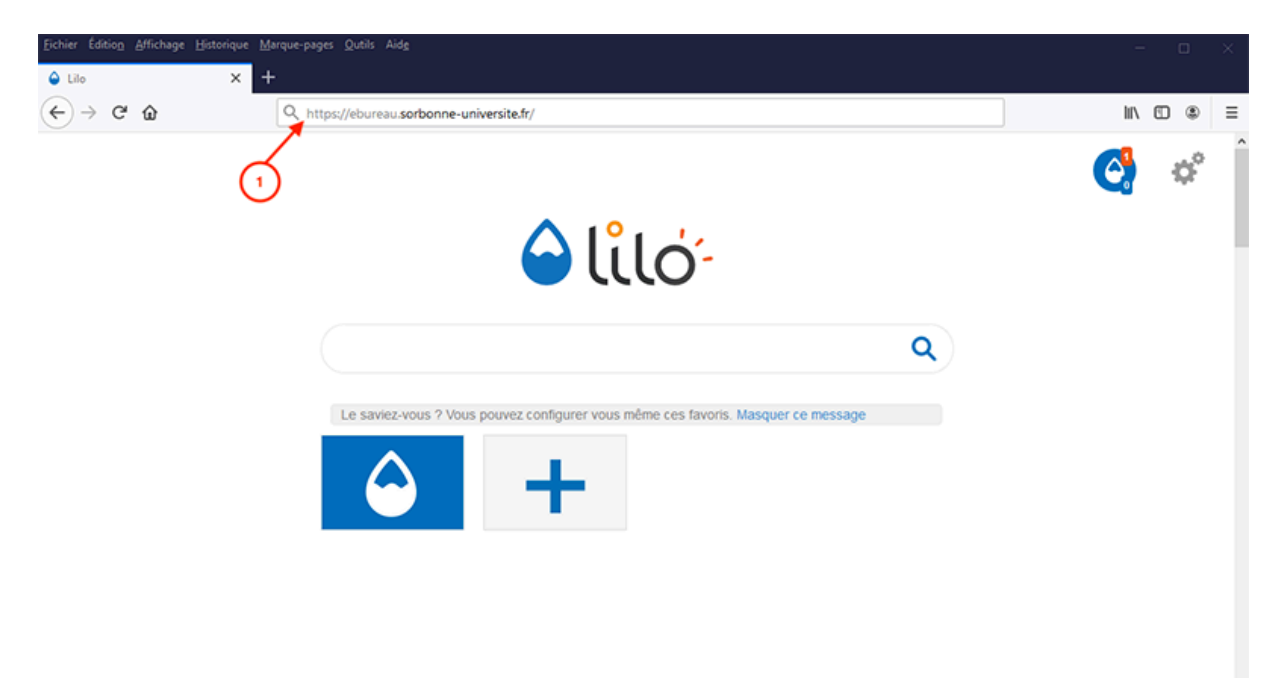

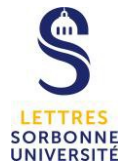

- a. Taper le v dans la case « Nom d'utilisateur » et le mot de passe habituel
- b. Cliquer sur « Ouvrir une session »

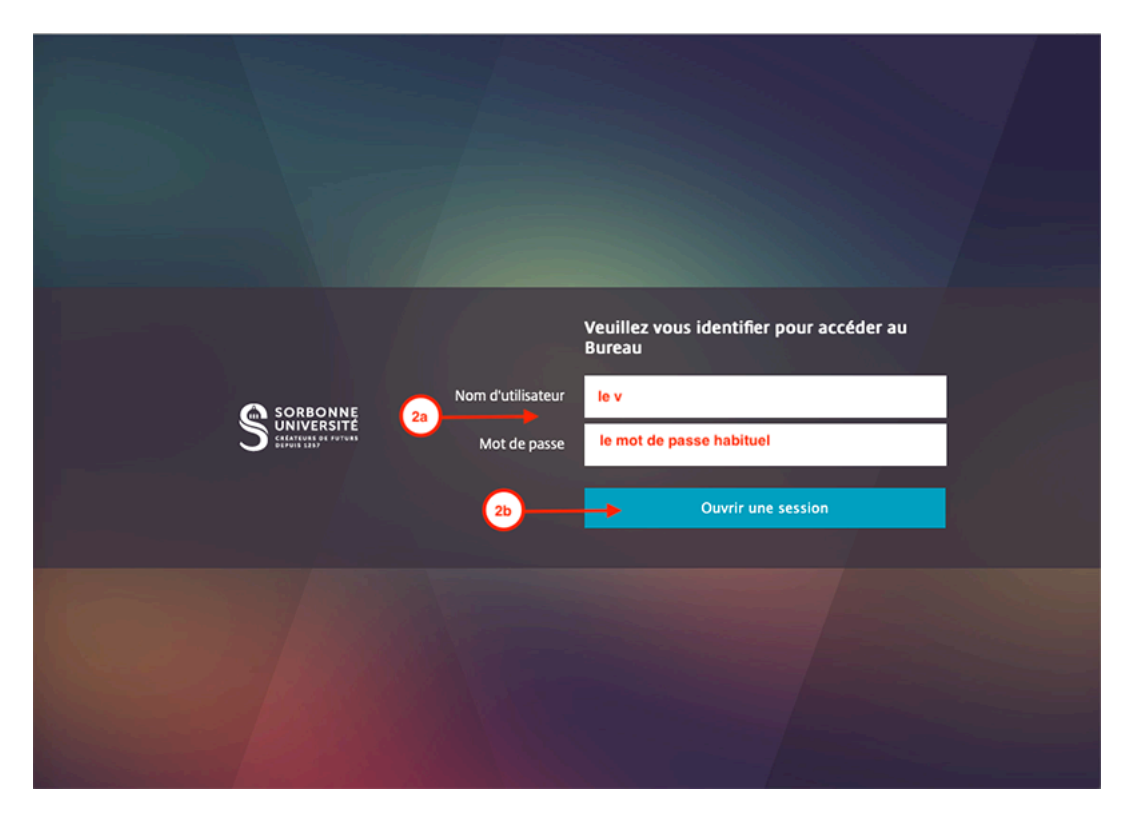

## **ETAPE 3**

Pour accéder aux applications accessibles via l'ENT, cliquer sur le bouton « Ent – Faculté de Lettres »

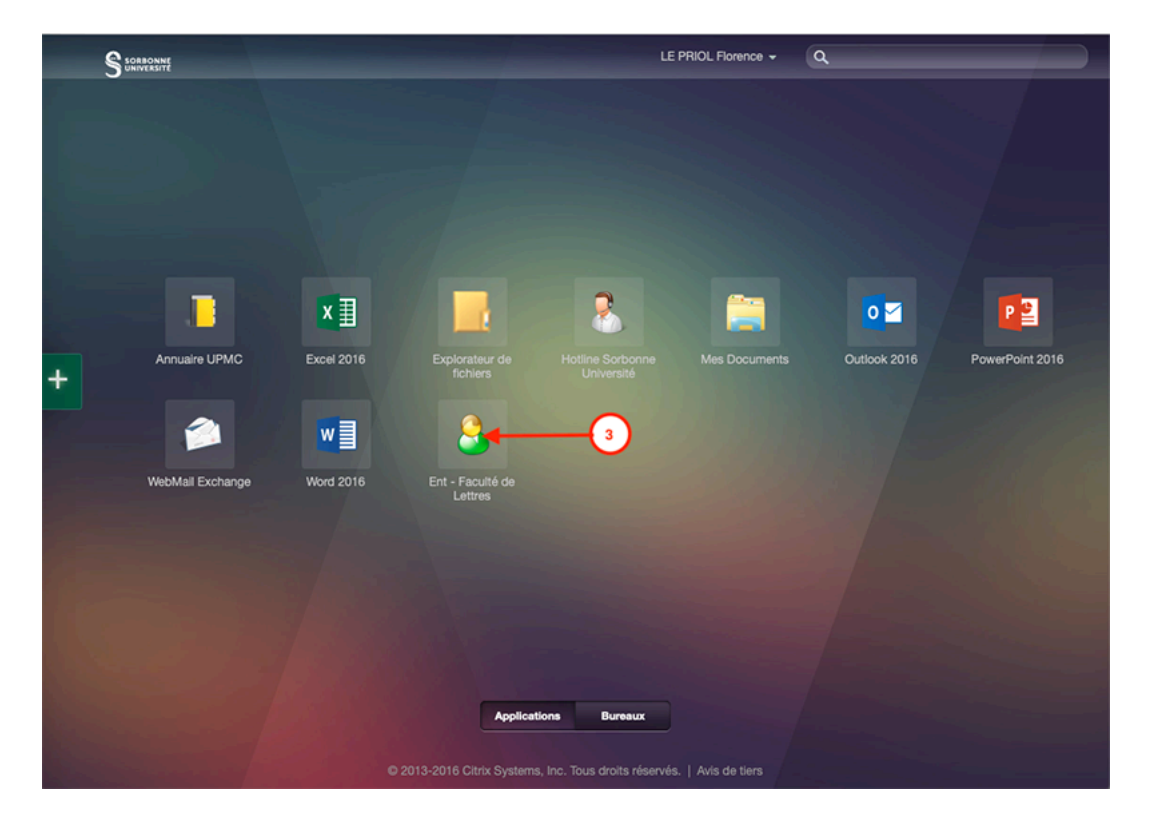

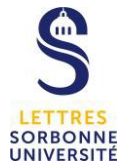

Si le navigateur du e-bureau ouvre cette fenêtre,

- a. Cocher « Utiliser les paramètres de sécurité et de compatibilité recommandés »
	- b. Cliquer sur « OK »

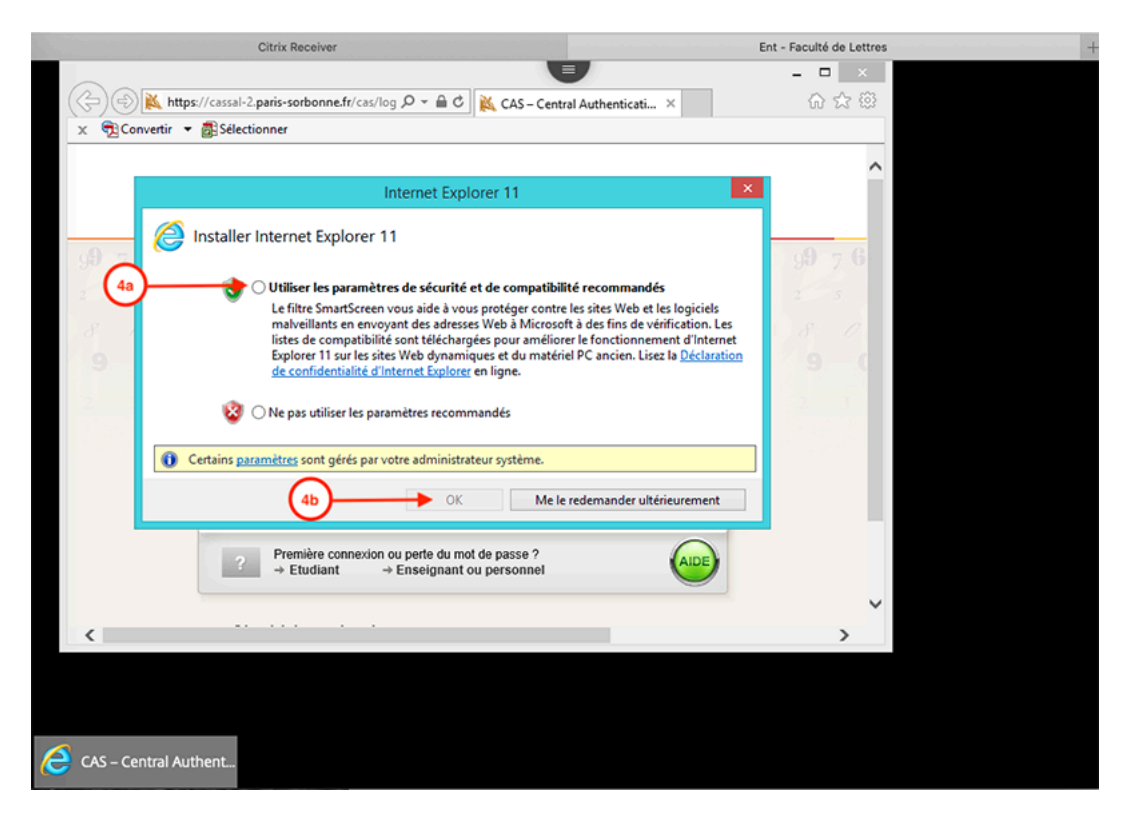

#### **ETAPE 5**

L'accès à l'ENT se fait comme habituellement avec le v et le mot de passe habituel

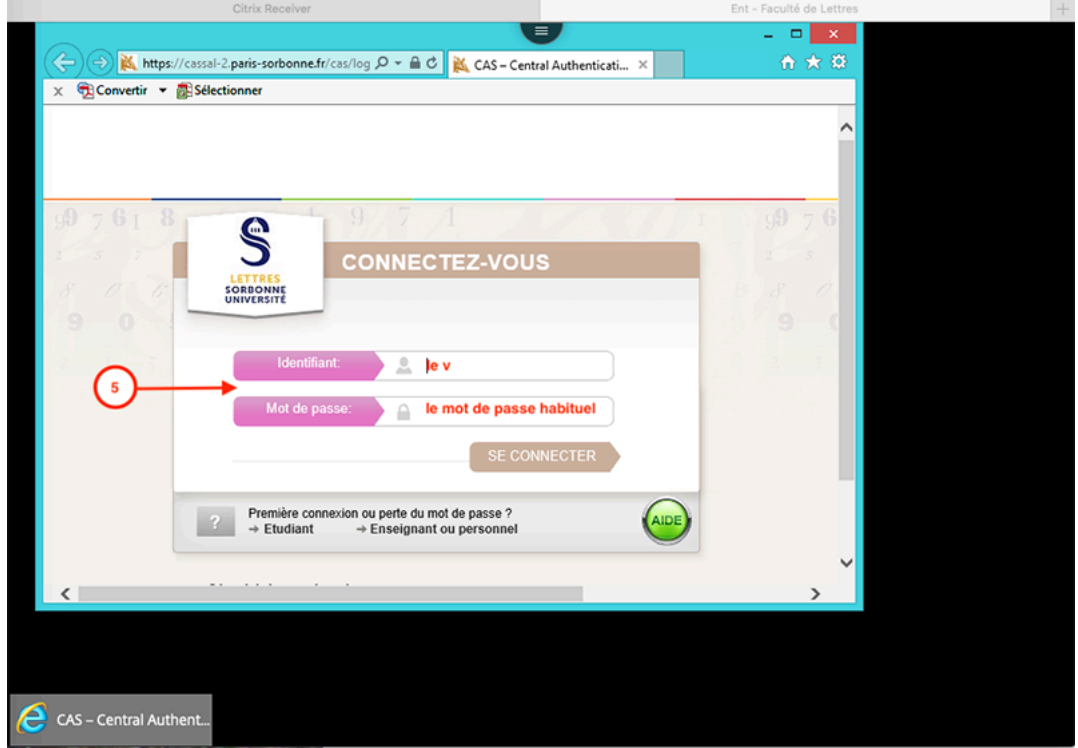

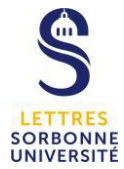

La navigation dans l'ENT ne change pas. On peut accéder aux applications, par exemple via le menu « Outils », en cliquant sur « Applications »

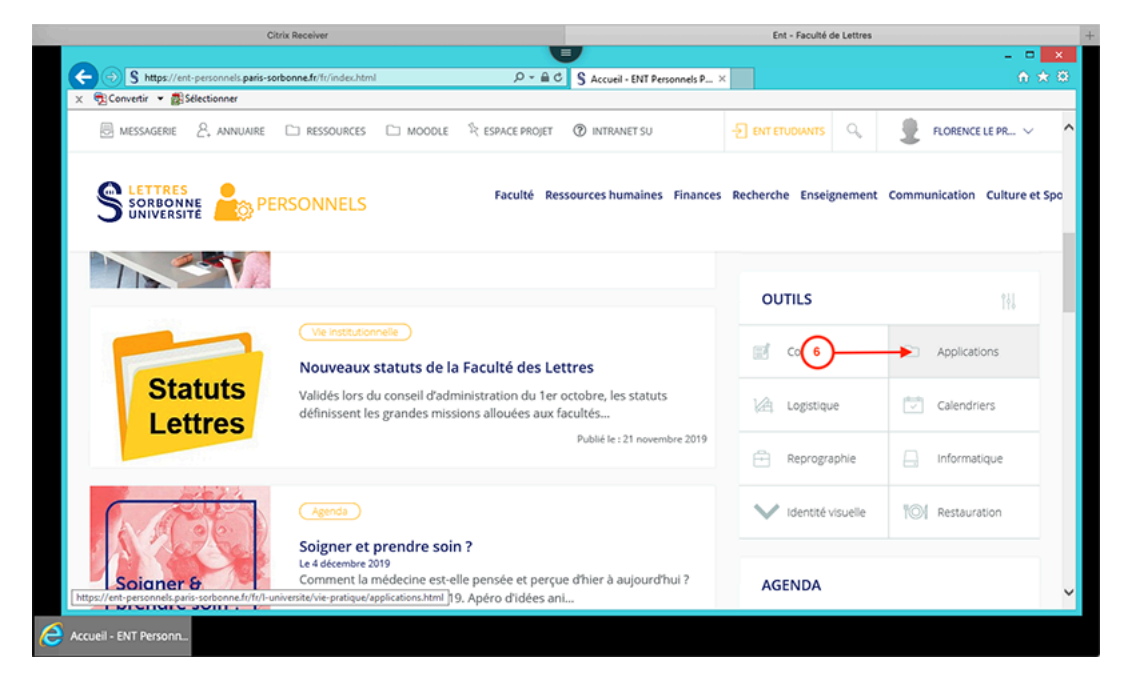

## **ETAPE 7**

Prenons l'exemple d'une utilisation de SIFAC WEB. L'utilisation des autres applications se fera sur le même modèle.

Cliquer sur le bouton « SIFAC »

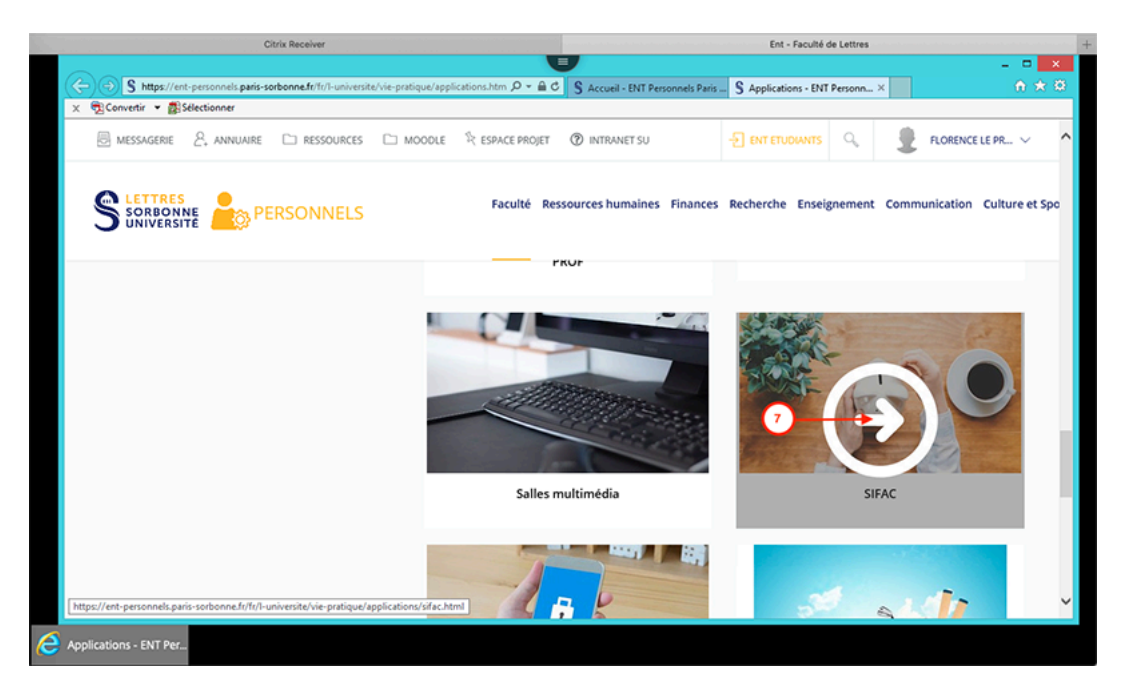

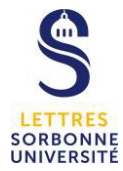

Cliquer sur le lien « Accéder à SIFAC WEB »

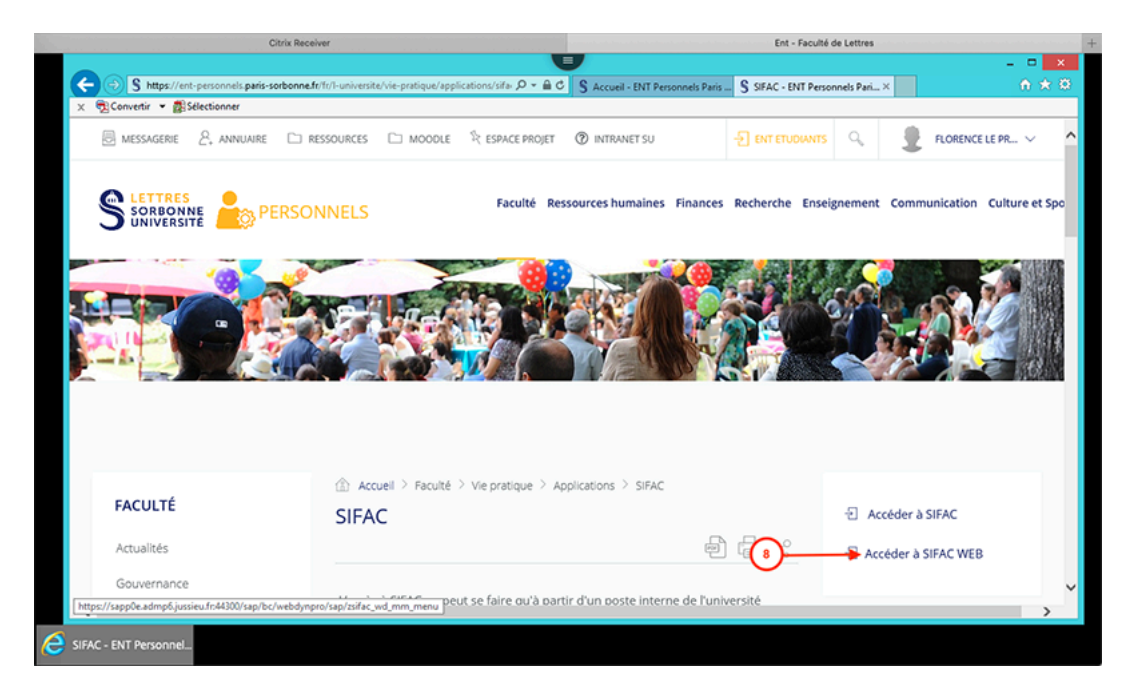

La fenêtre SIFAC WEB s'ouvre. Vous pouvez y accéder et y travailler de la manière habituelle.

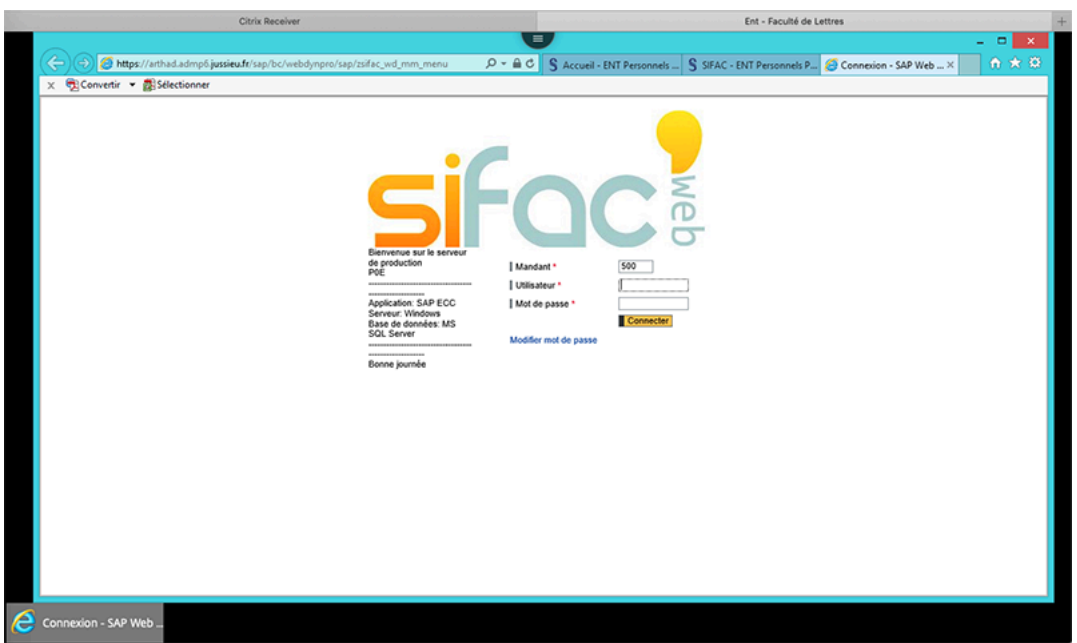

Si vous tentez d'accéder à SIFAC WEB en passant directement par l'ENT (http://ent.parissorbonne.fr), sans passer par le e-bureau, l'application ne s'ouvrira pas. Quel que soit le navigateur utilisé, un message d'erreur s'affichera, vous informant de l'impossibilité d'ouvrir la page.

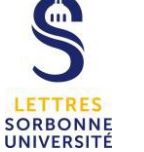

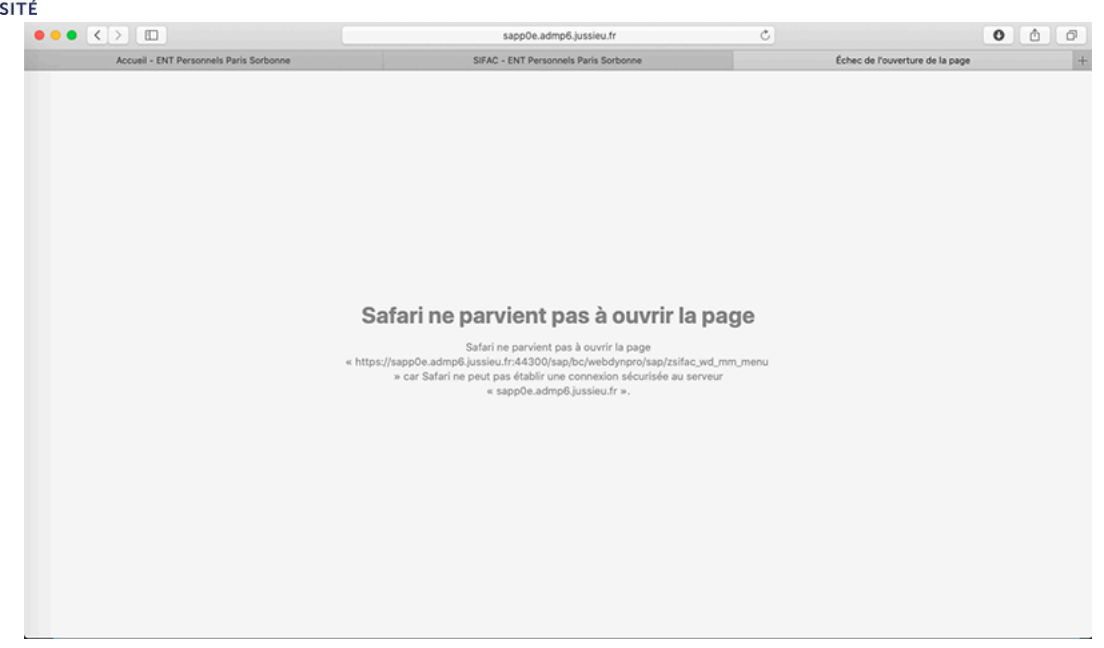

Vous pouvez naviguer entre les fenêtres du e-bureau en utilisant les onglets situés en haut de la page.

- a. Onglet de la page d'accueil
- b. Onglet de l'ENT de la faculté préalablement ouvert

Le bouton « Bureau » (9c) permet d'accéder à un Windows 7, mais ce n'est pas un accès à l'ordinateur situé dans votre bureau.

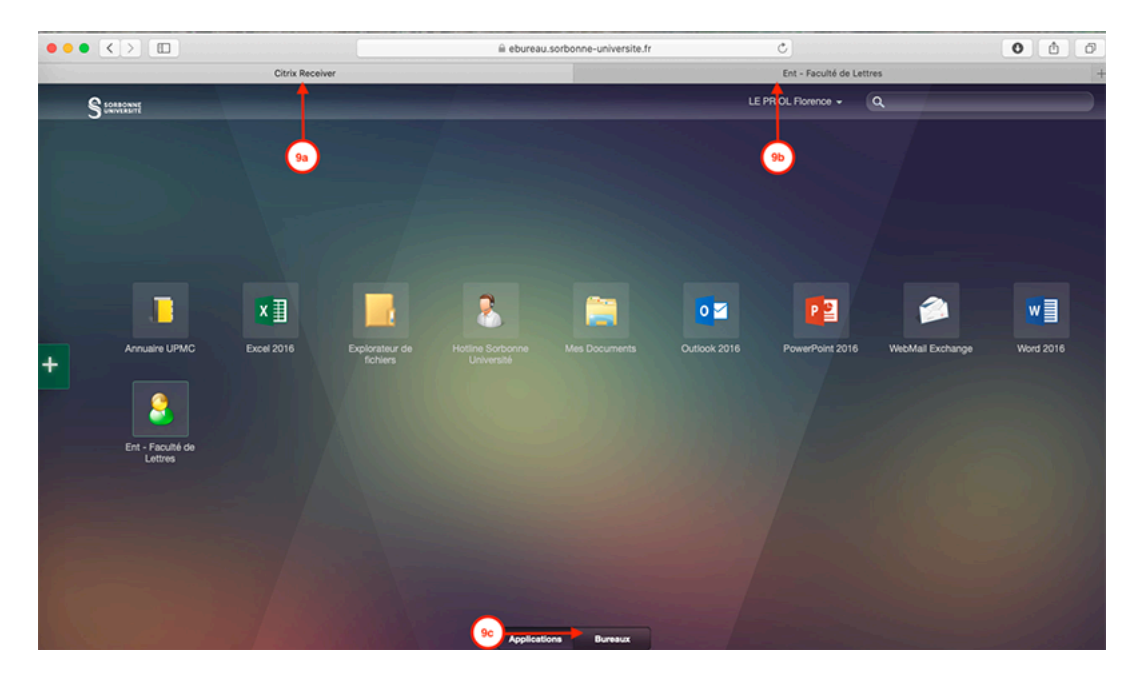

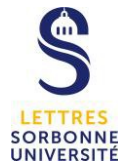

Pour fermer la session,

- a. Passer la souris sur le nom
- b. Cliquer sur « Fermer session »

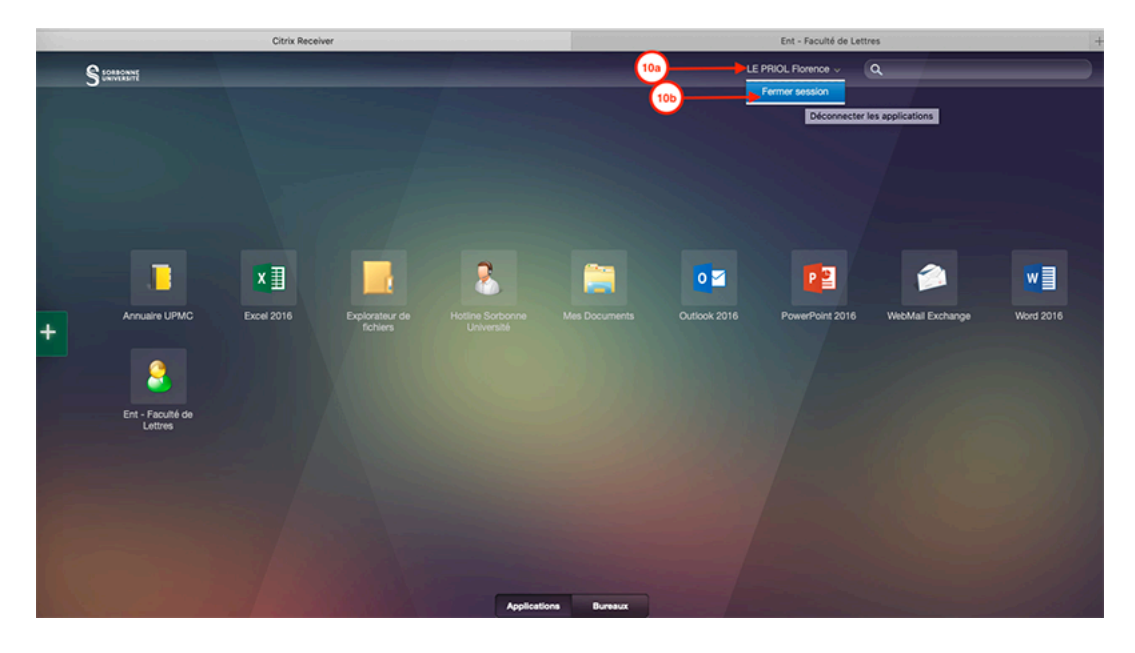

La fenêtre suivante confirme la fermeture de la session.

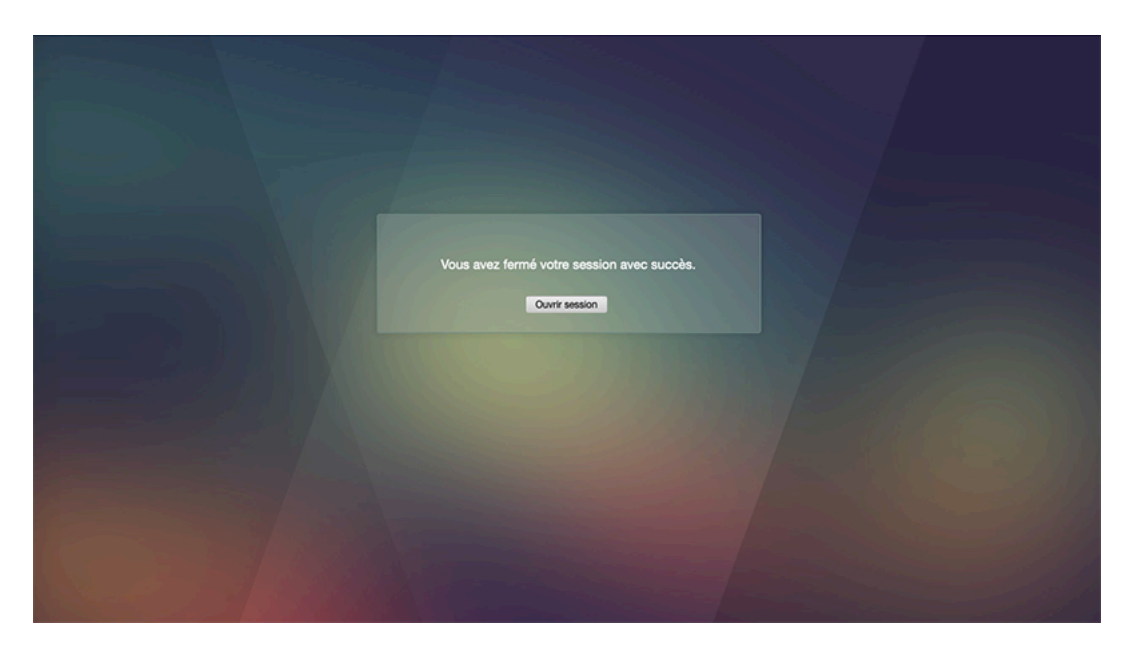

## **CAS PARTICULIER**

Il peut arriver que la fenêtre ci-dessous, ou une fenêtre y ressemblant, s'affiche lorsqu'on fait des actions dans le e-bureau (par exemple quand on clique sur explorateur de fichiers, mes documents…), dans ce cas,

- Sélectionner « Autoriser accès total » (attention le message peut être légèrement différent mais avec la même signification)
- Cocher « Ne plus me demander pour ce site »

FLP, 26/11/2019

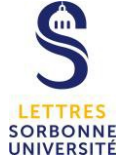

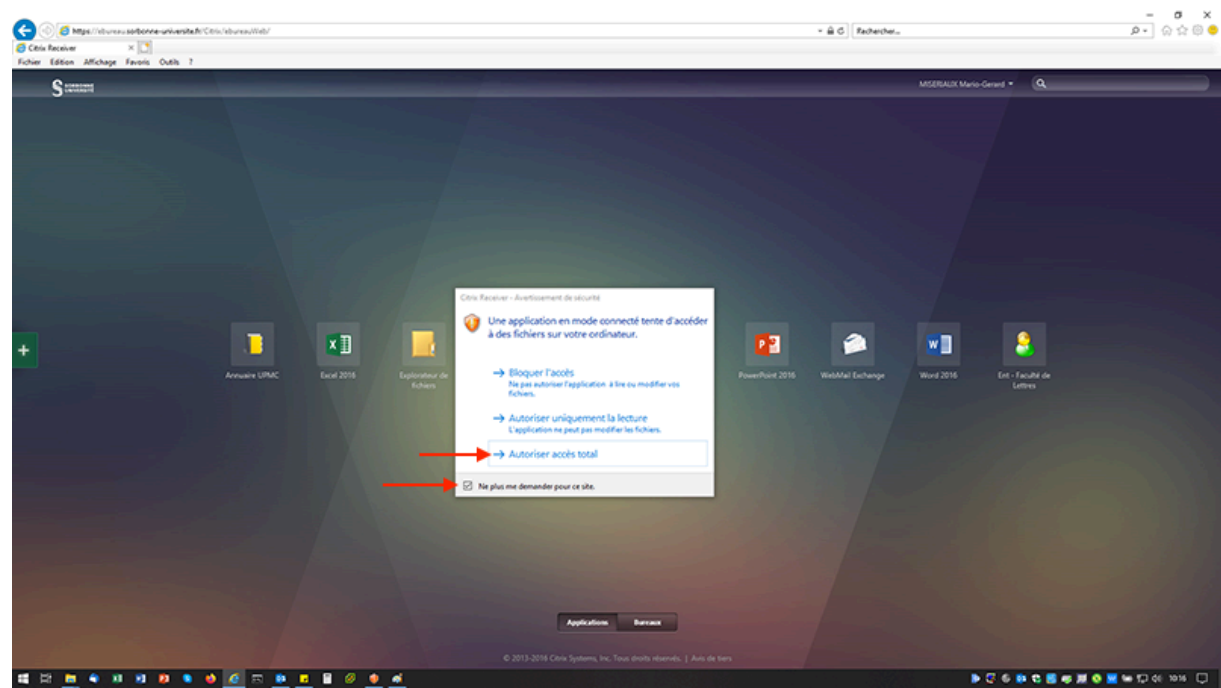